# **Expense Management System Process Steps**

## 1. Gaining Access to the Expense Report System:

Complete the Rutgers' Expense Management Access Form found at <a href="https://">https://</a>
<a href="https://">https://</a>
<a href="powerforms.docusign.net/74215b77-e0d3-4be2-a615-22a965cf1c83?">https://</a>
<a href="powerforms.docusign.net/74215b77-e0d3-4be2-a615-22a965cf1c83?">https://</a>
<a href="powerforms.docusign.net/74215b77-e0d3-4be2-a615-22a965cf1c83?">https://</a>
<a href="powerforms.docusign.net/74215b77-e0d3-4be2-a615-22a965cf1c83?">https://</a>
<a href="powerforms.docusign.net/74215b77-e0d3-4be2-a615-22a965cf1c83?">https://</a>
<a href="powerforms.docusign.net/74215b77-e0d3-4be2-a615-22a965cf1c83?">https://</a>
<a href="powerforms.docusign.net/74215b77-e0d3-4be2-a615-22a965cf1c83?">https://</a>
<a href="powerforms.docusign.net/74215b77-e0d3-4be2-a615-22a965cf1c83?">https://</a>
<a href="powerforms.docusign.net/74215b77-e0d3-4be2-a615-22a965cf1c83?">https://</a>
<a href="powerforms.docusign.net/74215b77-e0d3-4be2-a615-22a965cf1c83?">https://</a>
<a href="powerforms.docusign.net/74215b77-e0d3-4be2-a615-22a965cf1c83?">https://</a>
<a href="powerforms.docusign.net/74215b77-e0d3-4235-8105-8f8ecb21d2d0&accountId=1a743e47-375d-4235-8105-8f8ecb21d2d0&accountId=1a743e47-375d-4235-8f8ecb21d2d0&accountId=1a743e47-375d-4235-8f8ecb21d2d0&accountId=1a743e47-375d-4235-8f8ecb21d2d0&accountId=1a743e47-375d-4235-8f8ecb21

#### 2. Navigation to Expense Report System:

- a. Go to the My Rutgers Portal (<a href="https://my.rutgers.edu/">https://my.rutgers.edu/</a>)
- b. Login using your NETID and password
- c. Under the My Apps tab, click on the Expense Management icon (located under the finance group).

#### 3. Setting up your profile

- a. Set up direct deposit for reimbursements:
  - i. You must enter bank account information in the system before entering your first expense report. This is a one-time setup required for reimbursement. Whether or not you choose to have the reimbursements done by direct deposit, you must enter this information.
  - ii. Navigate to the Travel and Expenses Portal (instructions above)
  - iii. Click Manage Bank Accounts link from the Tasks menu (Tasks icon all the way to the right of the screen (small icon looks like a sheet of paper with three lines)
  - iv. Click the+ button to enter an account
  - v. Enter
    - 1. Country
    - 2. Account Number
    - 3. Account Type
    - 4. Account Holder (Name)
    - 5. Bank (Name)
    - 6. Routing Number
    - 7. Click the Save and Close button.
  - vi. After new screen with the line item comes up, click Done.

- b. <u>Set up your delegate</u> (for SCI, this is the person that will review your expense report to make sure all is completed, and all policies are being followed before submitting to the Finance approver):
  - i. Click Manage Delegates from Tasks menu (Tasks icon all the way to the right of the screen (small icon looks like this:
  - ii. Click Manage Delegates
  - iii. Click the+ button to enter a new delegate.
  - iv. Enter the name of the person using the search function.
  - v. Click Advanced
  - vi. Add name or email address in the Person field, clickSearch.
  - vii. Name(s) come up, select the correct one, click OK.
  - viii. Click Save and Close
- **4. Creating an Expense Report** (each individual faculty and/or staff will prepare their own expense report (input all expenses and scan receipts):
  - a. Navigate to the Travel and Expenses Portal.
  - b. Go to Actions drop down list (top right side of screen)
  - c. Select Create Expense Report
  - d. Add purpose.
  - e. Click the report. button under the Expense Items section to add items to the
  - f. Populate the following fields:
    - Date (the date of the individual expense)
    - Template: should always be the default: "Rutgers Business Unit Expense"
    - Type This indicated the type of expense, and this dictates what other fields need to be filled out.
    - Expense Location
    - Amount
    - Description. (This should be as descriptive as possible)
      - Name of conference and year
      - Who the expense was for (if multiple people)
      - What the expense was for
    - Merchant name: the name of the vendor (airline, hotel, etc.)
    - Others, depending on type of expense.

- Please add the Project number and task number, if applicable.
- To add receipts or other attachments, click Attachments

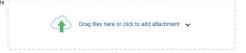

- The name of the file will populate automatically in the Title field
- Enter a description of the receipt in Description field
- To add more expense items, click the "Create Another" button
- If you are finished adding individual expense items, please DO NOT click submit, instead click, Save and Close ▼
- Submit the appropriate Purchase Request form to inform us that an expense report is ready for our review.
- This then notifies the appropriate delegate that an expense report is ready for their review. Once the delegate completes his/her review, they will then submit the expense report to the SCI finance approver on your behalf.
- Once the SCI finance approver completes the final review, then the expense report is submitted for reimbursement.

### 5. SCI Delegates:

| Assigned delegates                    |                                 |
|---------------------------------------|---------------------------------|
| COM Program Director(s)               | Danielle Yglesias               |
| JMS Program Director(s)               | Marisol Porter                  |
| LIS Program Director(s)               | Linda Dondero                   |
| Chairs                                | Janeen Rodriguez                |
| Student Services staff & SCI students | Sean Hallahan                   |
| Doctoral students                     | Jennilee Joost                  |
| ITS, DEI, & STC                       | Shazia Sheikh                   |
| CHI                                   | Yvonne Sultan                   |
| Dean's Office & Business Office       | Artemis Karlsons                |
| IDT                                   | Zachary Bohn                    |
| CPS                                   | Maryanne Surowiec/Shazia Sheikh |
| Faculty                               | Faculty support staff           |